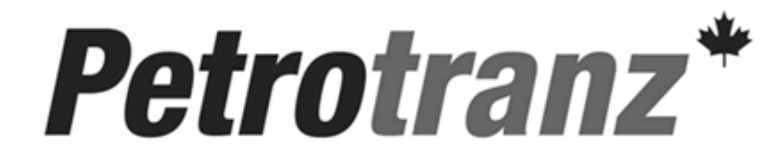

Petrotranz "User Guide"

# Clearing Cache

### Clearing Cache

#### **What is Cache?**

Cache has been designed to improve performance and reduce network traffic. When you view a webpage it is stored in both your browsers memory cache and/or your computer's disk cache. Your browser relies on its memory cache when you use the "Back" button. Rather than going to the network to retrieve the page, the page is retrieved from the browser memory cache.

#### **Why Clear Cache?**

As the Petrotranz Website is upgraded with new features and functionality, Internet Explorers cache may have to be refreshed.

### Clearing Cache

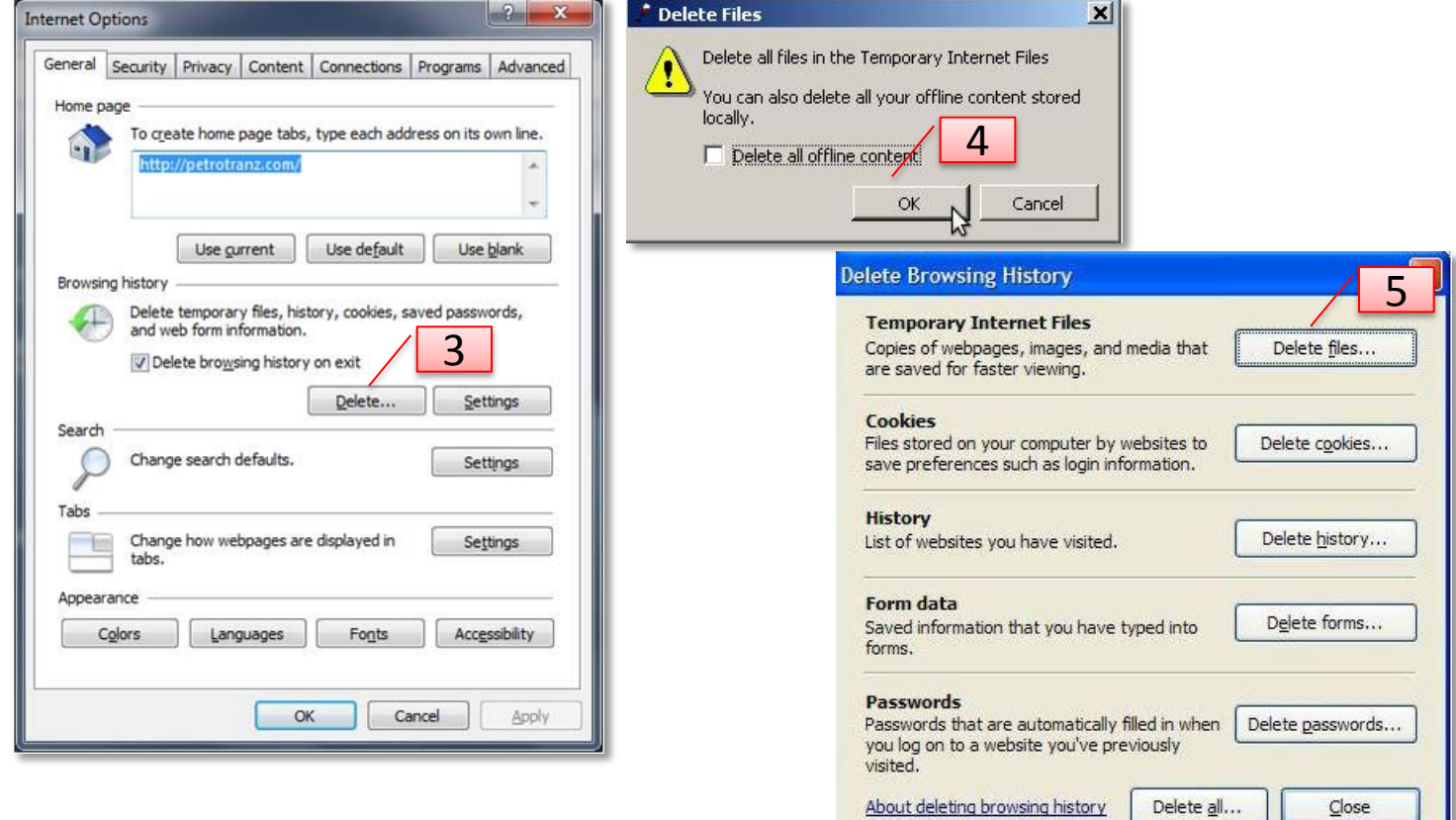

- 1) Go to Tools on Internet Explorer
- 2) Choose Internet Options
- 3) Under Browsing History click on Delete
- 4) For IE 6 click on Ok
- 5) For IE 7 Click on Delete Files under Temporary Internet Files

## Clearing Cache

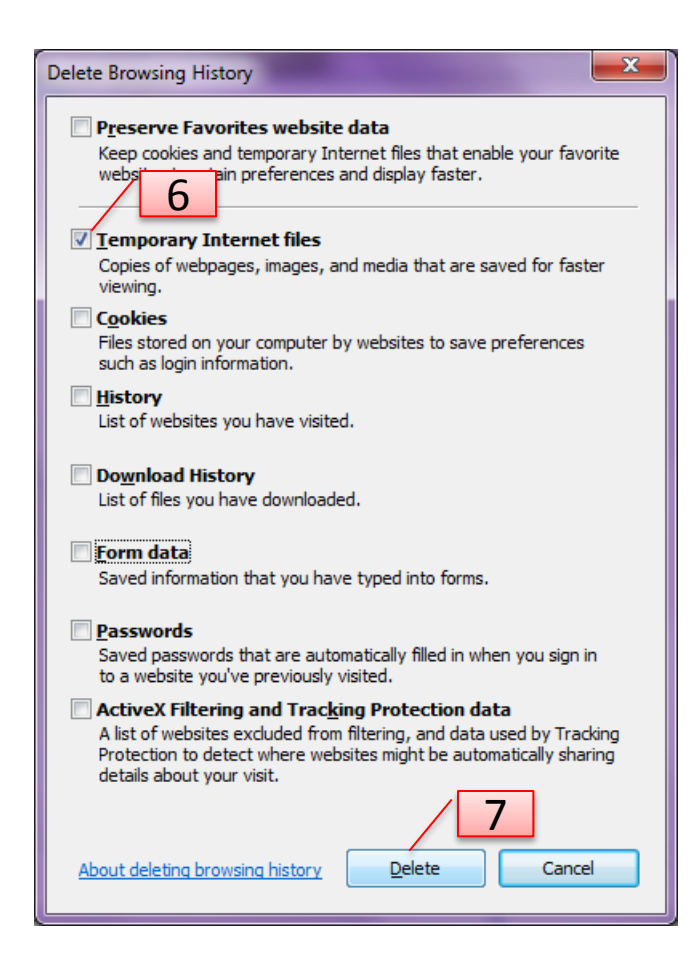

- 6) For IE 8 or higher click the check mark for Temporary Internet Files
- 7) Click on Delete
- 8) Log out of Petrotranz and log back these new settings to take effect